## **Annex 1-Generating your report**

- Log into the Condition Data Collection (CDC) portal [\(https://cdcportal.kykloud.com/login\)](https://cdcportal.kykloud.com/login) using the email address and password you registered an account with
- You can reset your password on the portal site if you need to

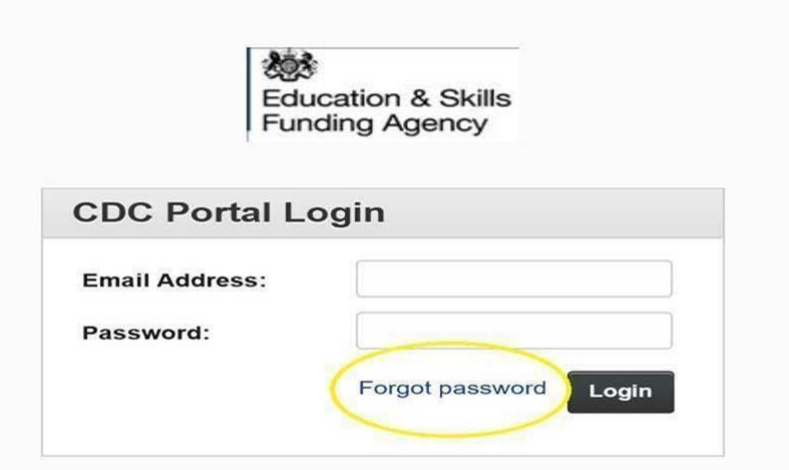

- If you do not have a log on, then let us know via the [ESFA Enquiry Form](https://form.education.gov.uk/en/AchieveForms/?form_uri=sandbox-publish://AF-Process-f9f4f5a1-936f-448b-bbeb-9dcdd595f468/AF-Stage-8aa41278-3cdd-45a3-ad87-80cbffb8b992/definition.json&redirectlink=%2Fen&cancelRedirectLink=%2Fen) confirming your name, school and job title
- On the dashboard, if your school is not already visible in the search box, type in your school name e.g. '*999999 Testing Site RR*'

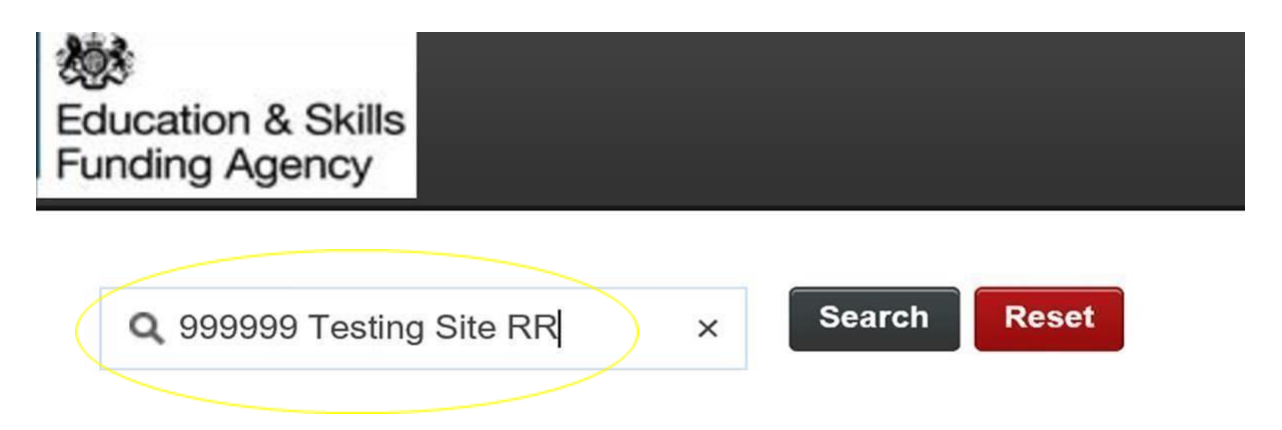

## **A-Main school CDC condition report generation**

• In the '*Sites*' box on the dashboard, click on the '*Document Reports*' link on the same row as your school

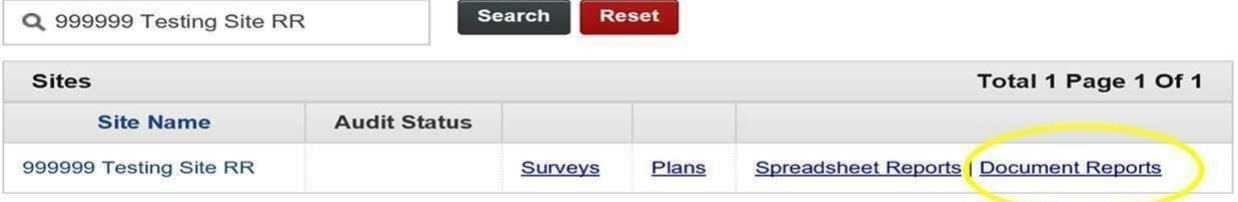

# • Click on '*Run*' CDC School Condition Report

#### **Document Reports**

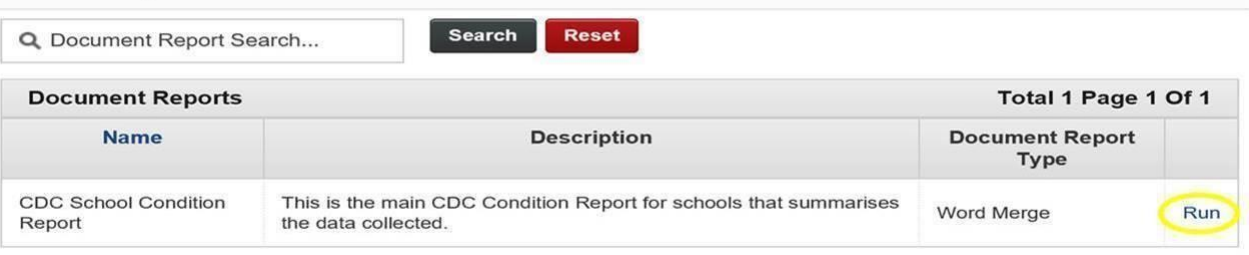

- Click 'OK'
- You will then be taken to the report task queue and the report will be generated
- You can either wait in the task queue for the report to be produced, or wait for an email confirmation when the report is complete (which will include a direct link back to the report queue)
- Select '*Download Report'*

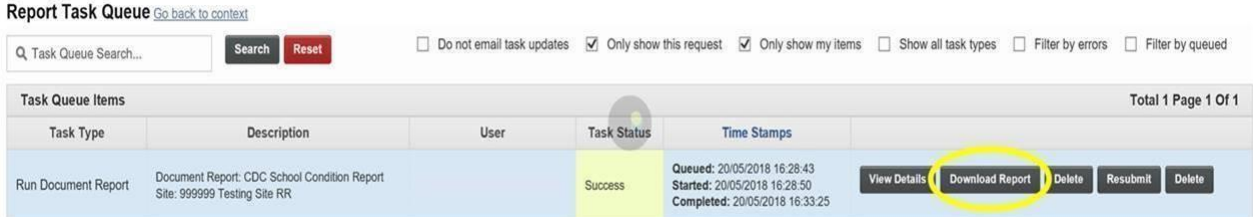

- At the bottom of your screen, select the drop down arrow next to '*Save*' and select '*Save As*'
- You can rename your CDC School Condition Report and save the file on your device

### **B**-**CDC Site Plan generation**

• In the '*Site*s' box on the dashboard, click on '*Spreadsheet Reports'*

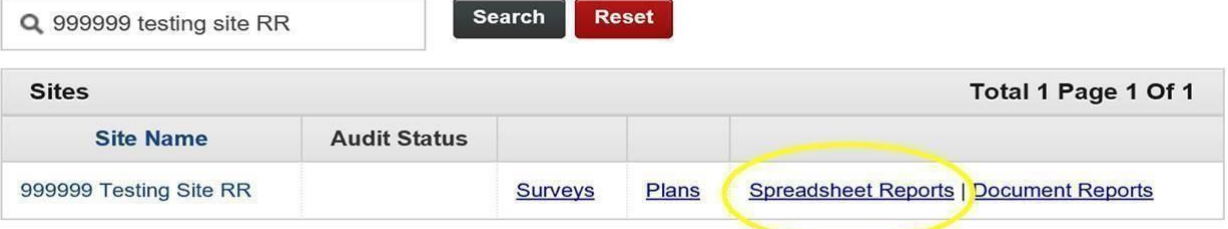

• In the new window, next to '*CDC School Site Plan'*, select the '*Run'* link

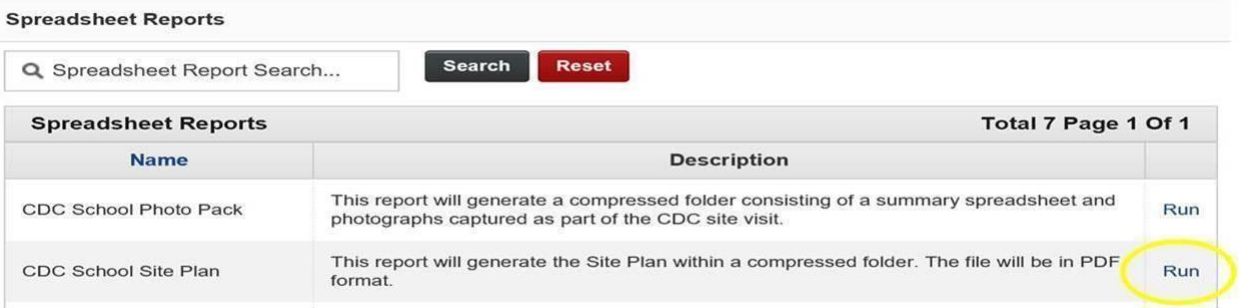

- Click '*OK*'
- You will be taken to the report task queue and the report will be generated
- You can either wait in the task queue for the report to be produced, or wait for an email confirmation when the report is complete (which will include a direct link back to the report queue)
- Once the report is complete, select '*Download Report'*

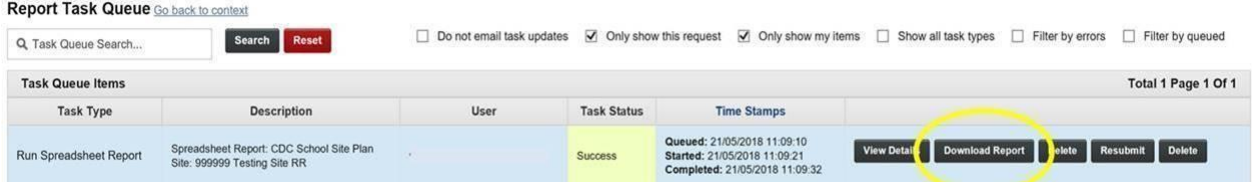

- At the bottom of your screen, select the drop down arrow next to '*Save'* and select '*Save As'*
- You can rename your CDC Site Plan and save the compressed folder on your device
- Extract the files from the zip folder by right clicking on the folder and selecting 'Extract All'
- Open the spreadsheet document and click on the hyperlinks in the spreadsheet to open the site plan in a PDF reader
- You can also access the site plan directly through the documents in the 'CDC School Photo Pack' – There will be a blank document that is typically called 'File 0 2' that once extracted, it can be opened by selecting and then opening with a PDF viewer

## **C-CDC School Photo Pack generation**

• In the '*Site*s' box on the dashboard, click on '*Spreadsheet Reports'*

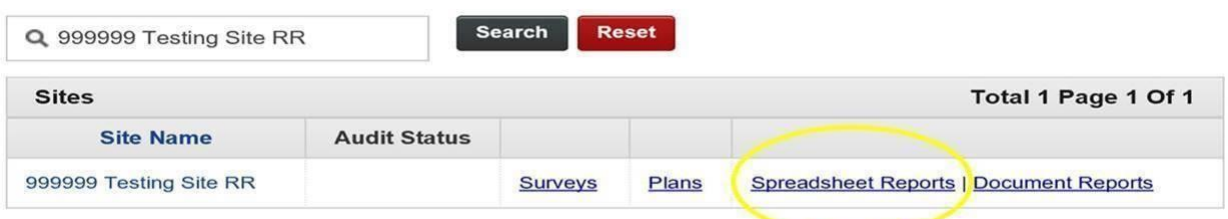

• In the new window, next to '*CDC* S*chool Photo Pack'*, select the '*Run'* link

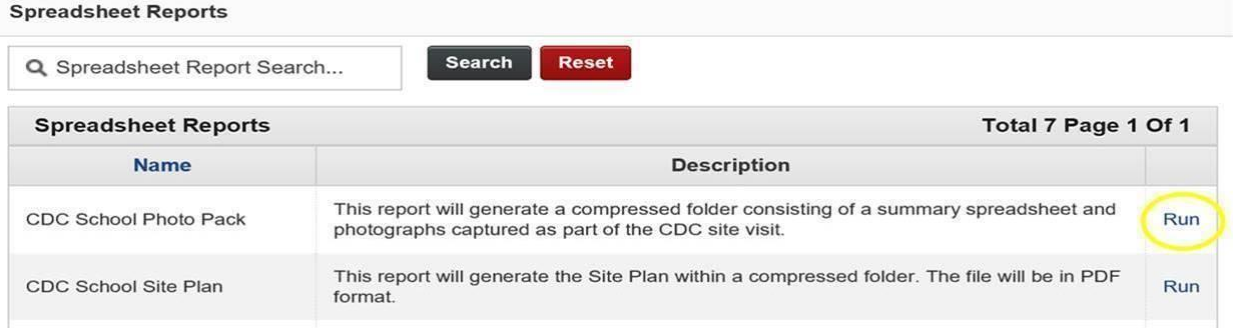

- Click *'OK'*
- You will be taken to the report task queue and the report will be generated
- You can either wait in the task queue for the report to be produced, or wait for an email confirmation when the report is complete (which will include a direct link back to the report queue)
- Once the report is complete, select '*Download Report*'

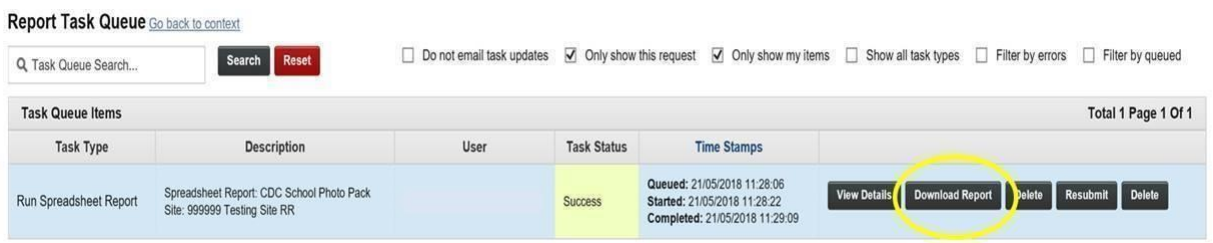

- At the bottom of your screen, select the drop down arrow next to '*Save'* and select '*Save As'*
- You can rename your CDC Photo Pack zip file and save on your device
- Extract the files from the zip folder by right clicking on the folder and selecting 'Extract All'

### **Annex 2: Reading your report(s):**

School Photo Pack

- Extract the compressed folder as per the instructions above
- The spreadsheet contains 3 tabs, 'School', 'Section', and 'Elemental'
- Open an image by clicking on the hyperlink in the spreadsheet

Reading the School Condition Report with the School Photo Pack

- In Section 3 of the School Condition Report, elements which are graded 'Bx', 'Cx', 'C' or 'D' have a unique photo reference
- The photo reference corresponds to column 'B' 'Site Reference', column 'C' 'Block Reference', and column 'D' 'Construction Type Code' in the School Photo Report spreadsheet

School Site Plan

• The CDC Site Plan report contains a spreadsheet summary report and PDF file. The file can open with any PDF file viewer including most web browsers